## Zoom from a Mac with an iPad Screen-Share

**1. From Zoom on your Mac, click on "Share Screen," located at the bottom center of the Zoom screen. Choices of open/available screens will be displayed.**

Choose the screen called iPhone/iPad via AirPlay.

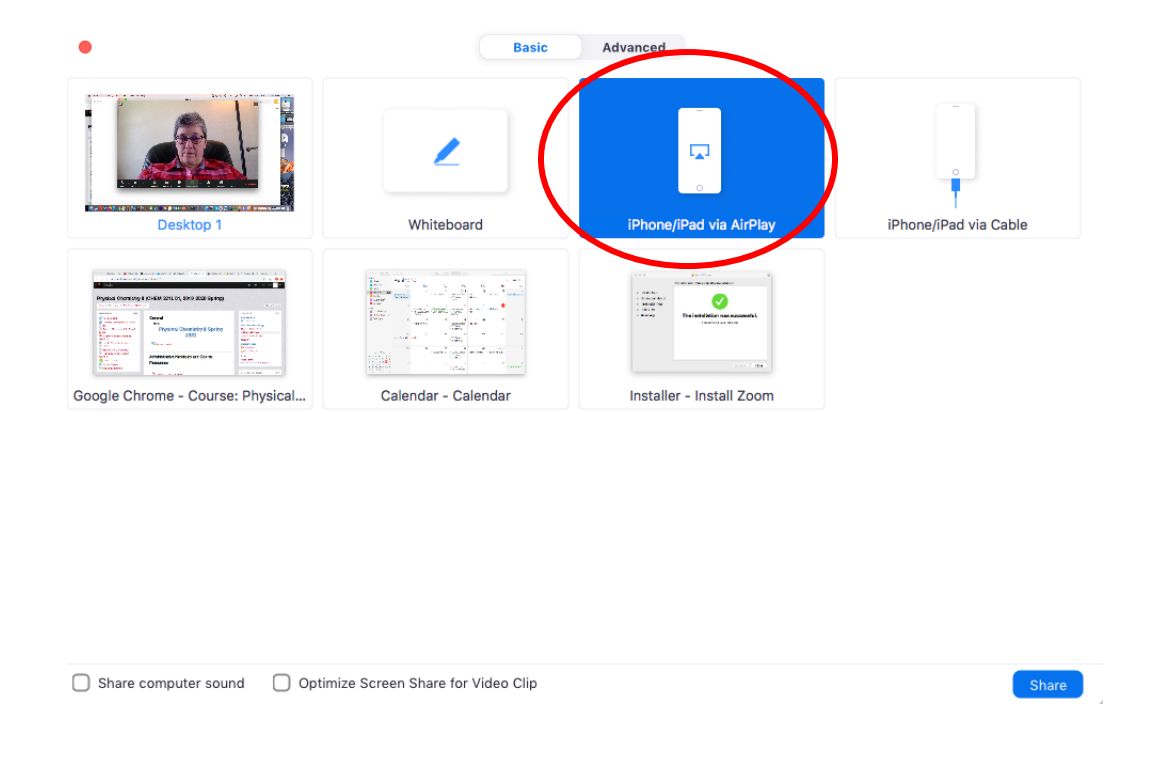

**2. Instructions will appear on your Mac once the iPhone/iPad AirPlay screen is chosen. Go to your iPad (or iPhone) to complete these instructions.**

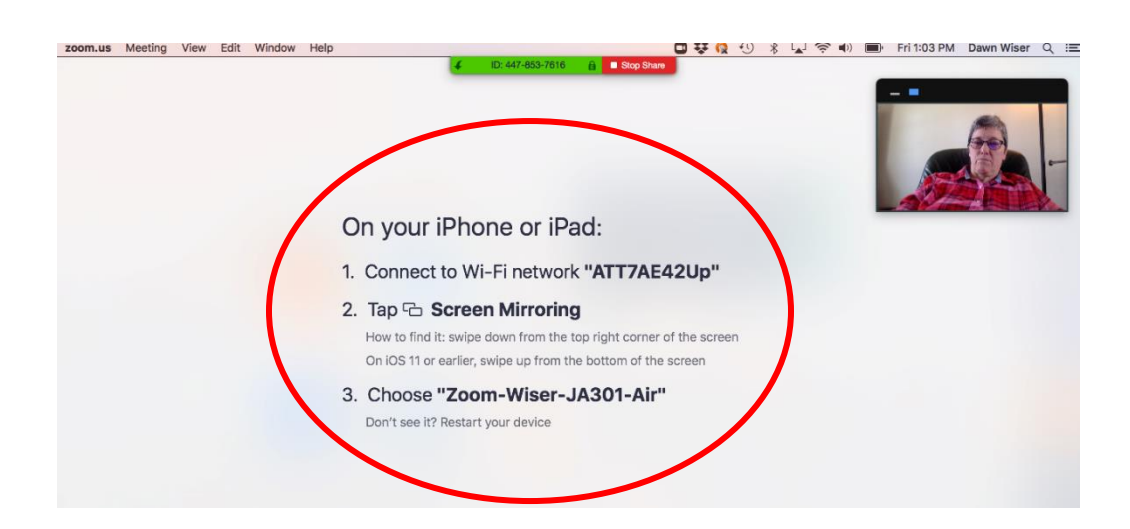

**3. On your iPad, swipe down from top right hand corner to display the menu containing "screen mirroring." Choose screen mirroring.**

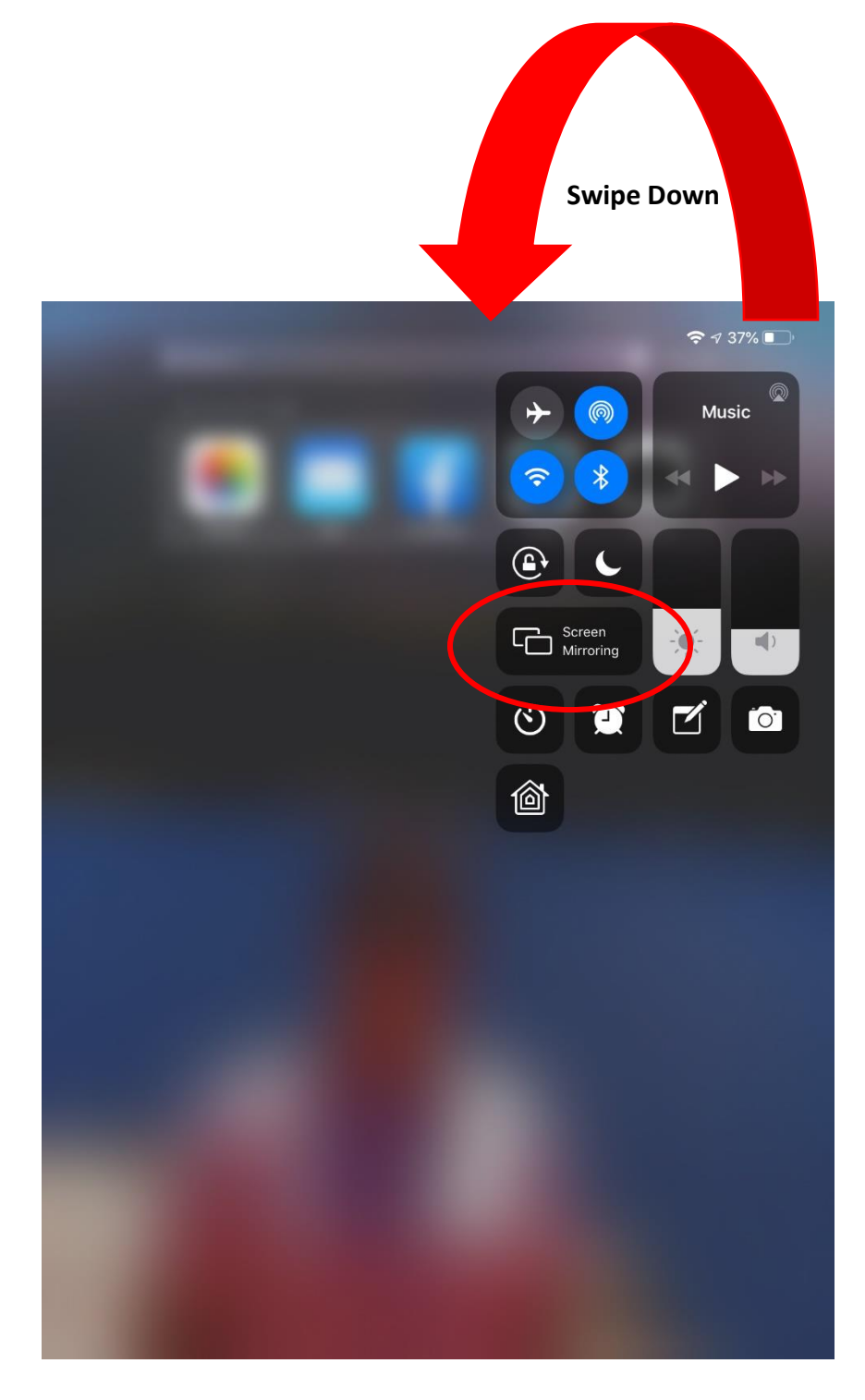

**4. Choose your iPad from the choices under screen mirroring:**

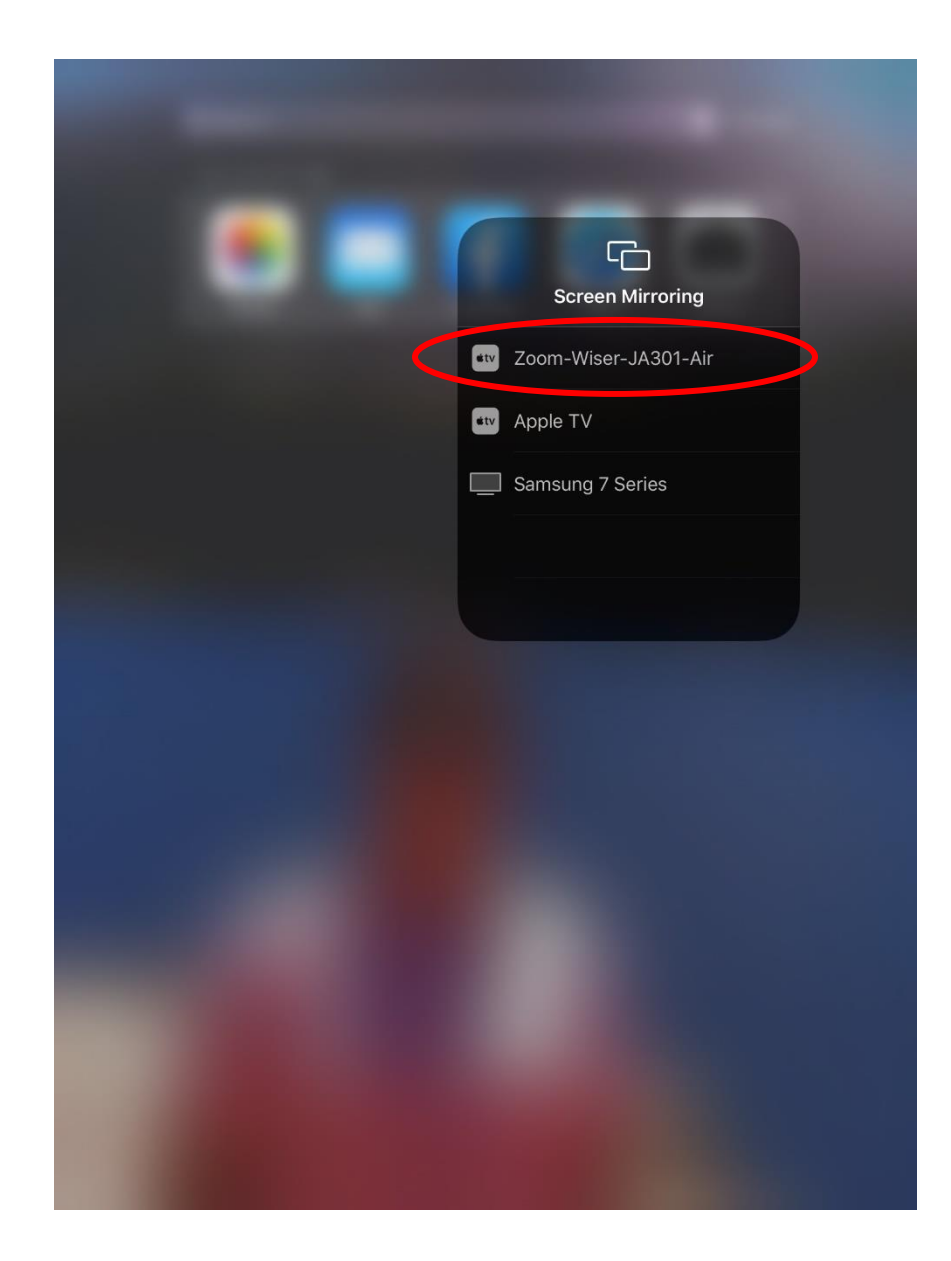

**5. Your iPad screen will show up in Zoom.** 

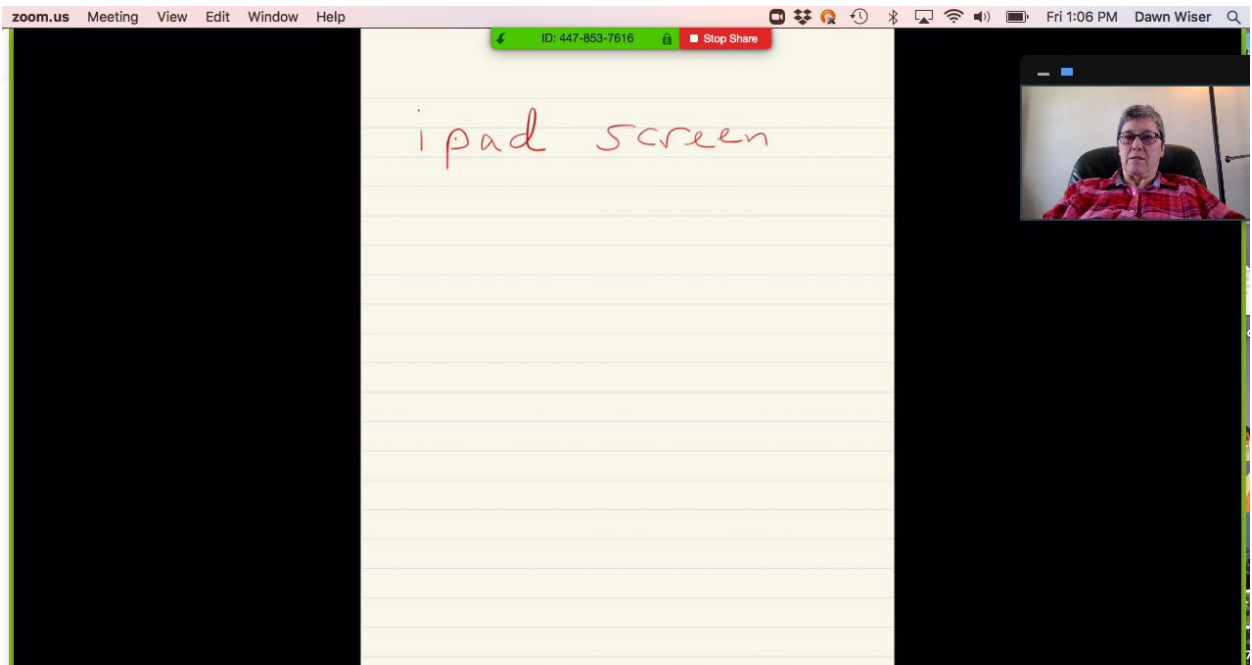